# アプリのイコライザー設定を万能プログラムに反映させる方法

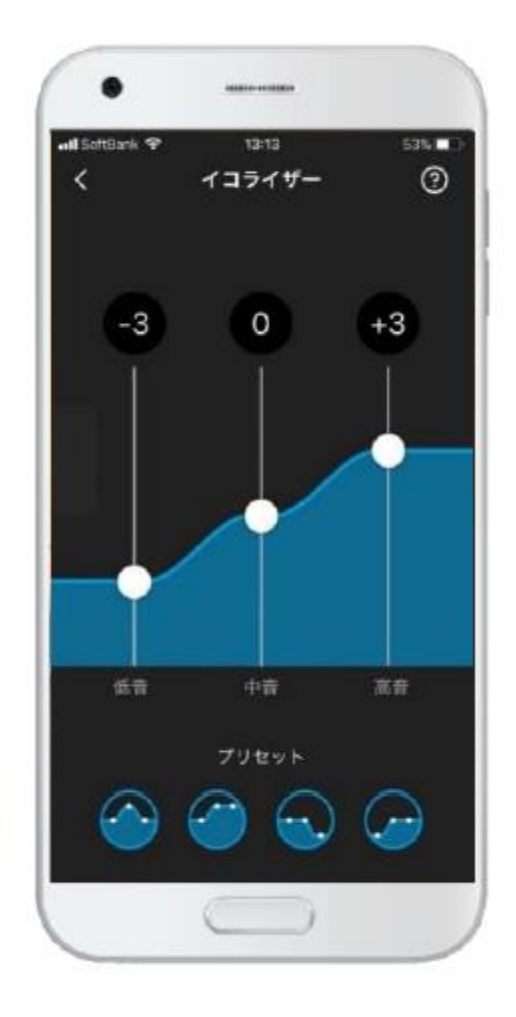

## **このような場合に**

- サウンドセンス ラーンやマイサウンドで作ったお気に入りプログラムが 良く聞こえる
- 手動でイコライザー設定した音を常用したい
- スマホが手元に無い時でも、気に入った音に切り替えて使用したい

## **調整手順**

- 補聴器をCompass GPSに接続し、微調整(ファイン チューニング) 画面を開きます
- 万能プログラムのIGマトリクスを拡張表示させます
- イコライザーの周波数範囲に該当する帯域のIG全体を適用表に 従って調整します

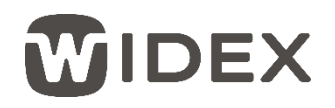

# **イコライザー/IG適用表**

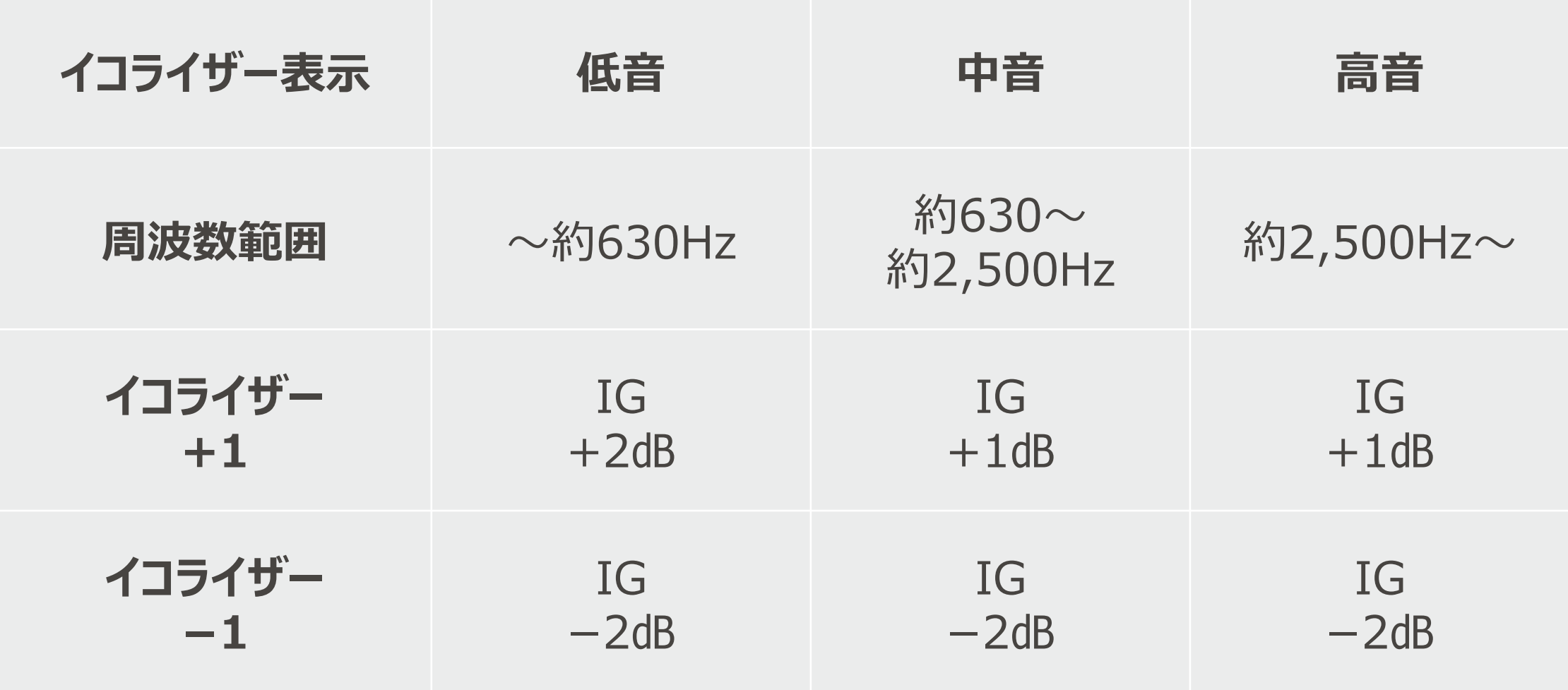

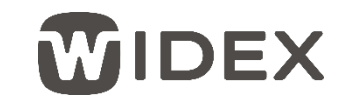

# アプリのイコライザー設定を万能プログラムに反映させる方法

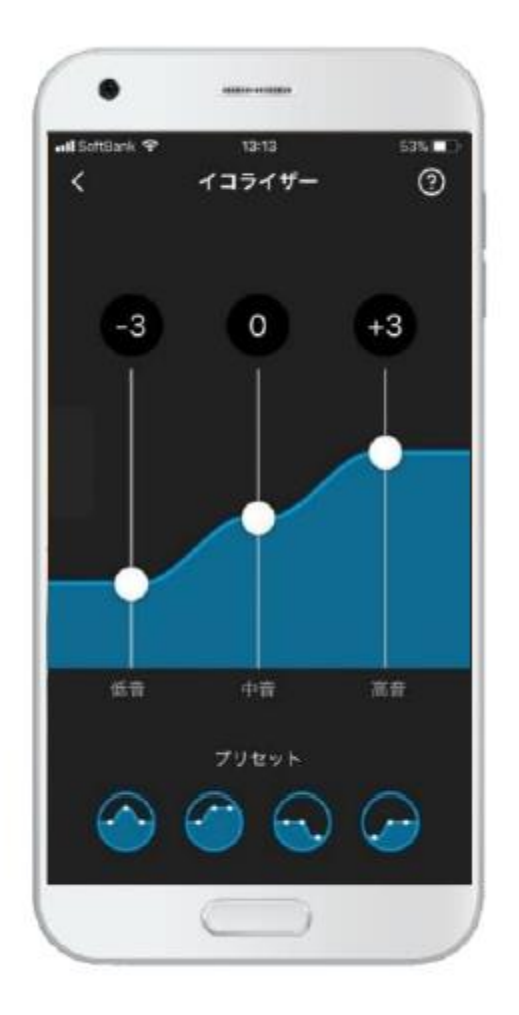

#### **左の写真の場合**

- 低音に相当する範囲のIG全体を6dB下げる(-2dB×3ステップ)
- 中音に相当する範囲のIGは調整不要
- 高音に相当する範囲のIG全体を3dB上げる(1dB×3ステップ)

### **注意点**

- クラスによってチャンネル数が異なるため、 まったく同じ設定には反映できない場合もある
- 低音のみゲインの変化率が異なる (上下1ステップそれぞれ2dBの変化率)

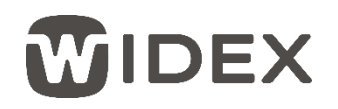